# 2020 AV Receiver Firmware Update Guide

### Introduction

- This document describes the procedure and precautions for upgrading the 2020 AV receiver firmware.
- If an error occurs while you are updating the firmware, the 2020 AV receiver may become unusable. Be sure to read the following procedure and precautions carefully before updating the firmware.

## **Target Model and Firmware Version**

The updater can be used for the firmware versions of the models shown below.

| Target models       | Target firmware versions  → Updated versions                                                                             |
|---------------------|----------------------------------------------------------------------------------------------------|
| KW-M560BT, KW-M56BT | APP: 210206 or earlier MCU: 210521_1 <b>A</b> or 210521_1 <b>B</b> → APP: 220124-V1.6.*.**** MCU: 210521_1A or 210521_1B |
|                     | APP: 220124 or earlier MCU: 220121_1 <b>E</b> → APP: 220124-V1.6.*.*** MCU: 221207_1E                                    |
| KW-M565DBT          | APP: 210206 or earlier MCU: 210521_1 <b>A</b> or 210521_1 <b>B</b> → APP: 220124-V1.6.*.**** MCU: 210521_1A or 210521_1B |
|                     | APP: 220124 or earlier<br>MCU: 220121_ <b> E</b><br>→ APP: 220124-V1.6.*.****<br>MCU: 221207_1E                          |
| KW-V660BT, KW-V66BT | APP: 210309 or earlier MCU: 210521_1 <b>A</b> or 210521_1 <b>B</b> → APP: 220122-V1.6.*.**** MCU: 210521_1A or 210521_1B |
|                     | APP: 220122 or earlier MCU: 220121_ <b> E</b> → APP: 220122-V1.6.*.**** MCU: 221207_1E                                   |

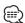

 For how to check your firmware version, refer to "Checking the Firmware Version".

#### **Work Flow**

- Step 1. Download the firmware files, and copy them to USB memory.
- Step 2. Update the firmware. (It takes about 5 minutes.)
- Step 3. Check that the firmware has been updated.

#### **Creating the Update Media**

Create the update media on your PC.

- 1. Download the Updates from the Web site.
- 2. Decompress the downloaded file.
- 3. Copy the decompressed file to the top of hierarchy in USB memory.

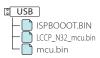

#### Caution

 For updating, use a USB memory device with the specifications shown below. Updating is not possible on USB memory devices with other specifications.
 USB Standard: USB 2.0
 Capacity: 8 GB to 32 GB

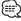

File system: FAT 32

- Do not copy the updater to a device containing audio files. Blank USB memory is highly recommended.
- Update cannot be performed if it is copied inside a folder.
- If the updater file name is changed, update cannot be performed.

# **Checking the Firmware Version**

1. Press the <FNC> button.

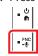

- 2. Touch [ 🌣 ]
- 3. Touch [Special].
- 4. Touch [Software Information].
- 5. Check the version.

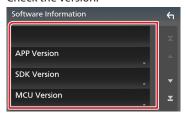

# **Updating the Program**

- Connect the USB memory.
   The confirmation message appears.
- 2. Touch [Yes]

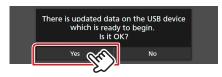

3. Touch [ARM Update] to update starts. (It takes about 2 minutes.)

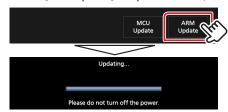

**Caution:** The screen may go blank for a few seconds. Do not unplug the USB memory or Power Off the unit during the Update Procedure.

- 4. System Reboot.
- 5. Remove the USB memory. Again, connect the USB memory. The confirmation message appears.
- 6. Touch [Yes]
- 7. Touch [MCU Update] to update starts. (It takes about 3 minutes.)

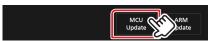

- 8. Once the "MCU Update success!." screen is displayed.
- 9. System Reboot. Remove the USB memory.
- 10. Check that the firmware version is updated, by referring to "Checking the Firmware Version".

## **Precautions**

- Be sure to park the vehicle in a safe place before updating. Keep the engine running in order to prevent battery from running out.
- Do not turn off the engine or Navigation/Multimedia receiver power while updating. Update cannot be performed correctly and the Navigation/ Multimedia receiver may become unusable.